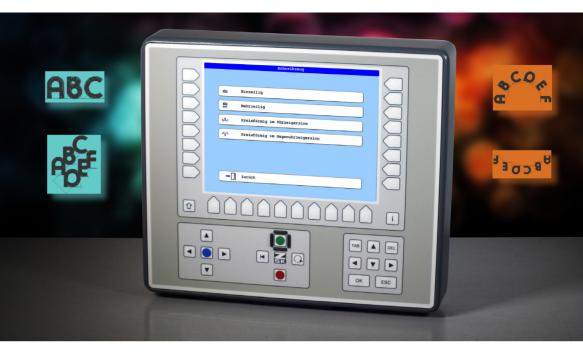

# **User Manual**

T8/T8-2 Control Unit
Writing

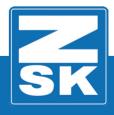

022438V10 [GB] - 2018

Subject to change! Änderungen vorbehalten!

© ZSK Stickmaschinen GmbH

Printed in Germany

[ GB ] 02438V10

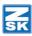

# T8/T8-2 New Functions

#### General

**Download Software-Updates:** 

https://www.zsk.de/t8-software.html

YouTube Video, Install Software Update: https://www.youtube.com/watch?v=JNCRShq8pKk

#### **NOTICE**

All discribed functions of the control unit T8-/T8-2 will be started at the Base Screen (BS).

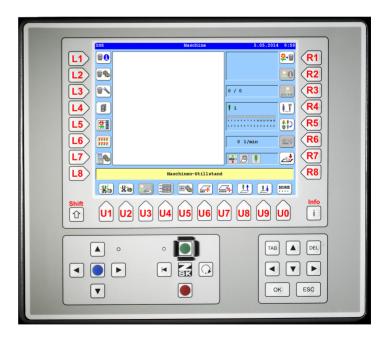

The keys used in the function descriptions are shown in the above T8-/ T8-2-figure.

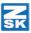

### Monogram Machine/Writing

The *Writing* tool of the T8 control unit can be used to generate simple single-line, multi-line and circular monograms. There are seven font families with a total of 30 fonts in various sizes available, as well as various options for arranging a lettering. The generated monograms are stored in the memory.

#### **Activate Function**

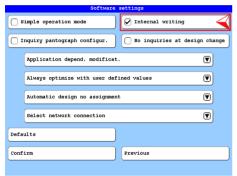

Switch on the function *Writing*. Starting from the basic screen of the T8 control unit, press the following buttons:

- [L7] Software-/hardware settings
- [R4] Software settings
- [R1] Internal writing

If the Internal monogram technology button is activated, the function *Writing* is activated and can also be accessed via the function **[R1]** *Select machine design* (Start B). If the button is deactivated, the function *Writing* is switched off and is only possible via the function *Editor* (Start A).

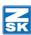

#### **Start Writing**

The function *Writing* can be started via the design editor (**Start A**) or via the function **Select machine design** (**Start B**):

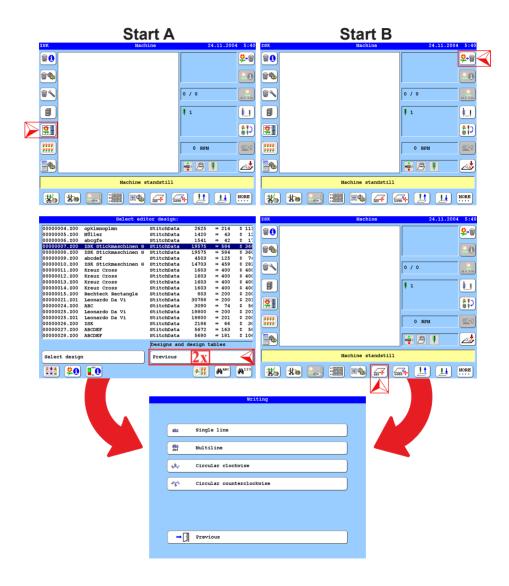

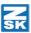

#### Start A via function design editor

- Press the button [L5] Editor.
- Press the button [R8] *Previous* 2x.
  - ⇒ The selection dialog *Writing* is displayed.

#### Start B via function Select Machine design

- Press the button **[R1]** *Machine design*.
- Press the button **[U6]** Activate operating mode Monogram Machine.
  - ⇒ The selection dialog *Writing* is displayed.

#### Selection dialog Writing

In the selection dialog *Writing*, you determine which monogram type should to be created with the function. Here you can choose between single-line, multi-line and circular text. Circular text can be created in a clockwise or counterclockwise direction.

#### Single-line Monogram

In the following example, the generation of a single-lined monogram is drescribed. The generation of the other types of monograms is similar and differs only in appropriately adapted dialogs described in the chapter *Setting dialogs of monogram types*.

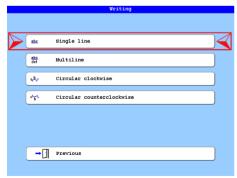

• Press the button [L2/R2] Single line.

# NOTICE

All selectable functions first lead to the corresponding selection dialog Fonts.

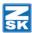

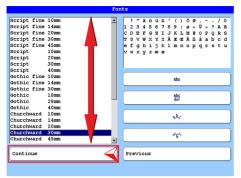

• Use the arrow keys [▲], [▼] to select the desired font from the list.

There is a choice of 30 fonts available. The available characters are displayed in the upper right preview window of the dialog.

The buttons [R4] - [R7] lead to a preview of the selected font.

• Press the button [L8] Continue.

In the setting dialog *Single line*, the font settings can be made by entering values and switching ON or OFF specific functions.

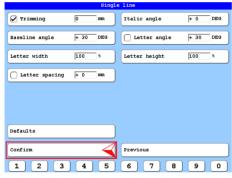

[L1] Trimming X mm

[L2] Baseline angle X DEG

[L3] Letter width X %

[L4] Letter spacing X mm

[R1] Italic angle X DEG

[R2] Letter angle X DEG

[R3] Letter height X %

• Press the button **[L8]** Confirm.

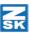

Enter the desired monogram text in the input dialog Text.

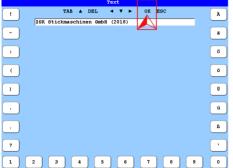

[L1 - L8] Letters a-h (with Key [SHIFT] A-H)

[U1 - U0] Letters i-r (with Key [SHIFT] I-R)

[R8 - R1] Letters s-z (with Key [SHIFT] S-Z)

#### Switching the button functions:

1x **[TAB]** Uppercase letter

2x **[TAB]** Digits & Special characters

3x **[TAB]** Digits & Additional special characters

[▲] [◄] Cursor 1 character to the left

[▼] [▶] Cursor 1 character to the right

 $\cbox{[DEL]}$  Deletes the character to the left of the cursor.

[ESC] Back to the previous dialog.

**[OK]** confirms the dialog and shows the design head as a preview.

Invisible buttons in the dialog *Text:* 

[i] Clears the entire text.

[Shift] + [◀] Start of text

[Shift] + [▶] End of text

[Shift] + [TAB] Text input via barcode reader.

- Press the key **[OK]** in the cursor block of the T8 controll unit.
  - ⇒ The design head of the created monogram is displayed.

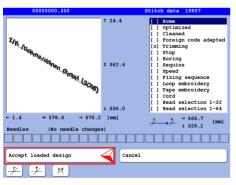

- [U1] Mark starting point of design
- [U2] Mark end point of design
- [U3] Unmark design start- and end point

[L8] Accept loaded design

[R8] Cancel

- Press the button [L8] Accept loaded design.
  - ⇒ The created monogram is transferred into the machine and can be embroidered now.

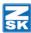

# Setting dialogs of monogram types

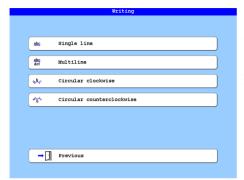

With the function *Writing* can be generated simple monograms. The different monogram types are created in principle like a single-line monogram. However, there are different setting dialogs for the respective monogram types, which are explained below.

#### Position and start coordinates

# Straight monograms

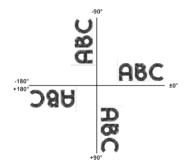

Examples of position angles of the baseline for straight monograms.

#### Circular monograms

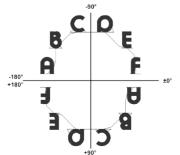

Examples of baseline start and end points for circular monograms.

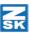

#### Single-line Monogram

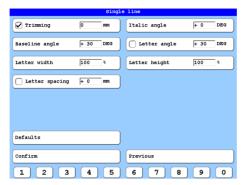

#### [L1] Trimming X mm

Distance in mm, from which the thread should be cut. The function can be switched on or off

#### [L2] Baseline angle X DEG

The baseline is tilted and the text is adjusted to the tilt.

#### [L3] Letter width X %

Setting the letter width in percent.

#### [L4] Letter spacing X mm

Setting the letter spacing in mm. The function can be switched on or off.

#### [R1] Italic angle X DEG

The individual letters are inclined.

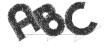

#### [R2] Letter angle X DEG

The individual letters are rotated. The function can be switched on or off.

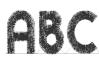

#### [R3] Letter height X %

Setting the letter height.

[L7] Defaults - Resets the dialog entries to the default settings.

[L8] Confirm - Leads to the corresponding input dialog Text.

[R8] Previous - Ends the dialog and returns to the previous dialog.

#### [U1]-[U0] Digits 1-0

[TAB] - Leads through the input fields.

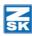

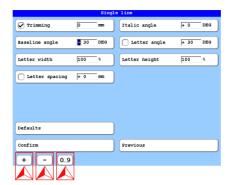

When the input fields are marked, the dialog display switches over and the buttons **[U1] - [U3]** are displayed.

[U1] (+) Positive sign

[U2] (-) Negative sign

**[U3]**  $\theta$  ...  $\theta$  - Numerical entry

[ Cursor to the left

[ ] Cursor to the right

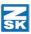

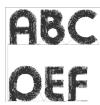

#### Multiline monogram

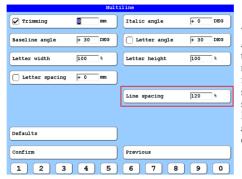

The setting dialog *Multiline* is used to adjust the settings for multiline monograms. The same functions apply to this setting dialog as to the setting dialog *Singleline*. In addition, the *Line spacing* between the lines can be adjusted here.

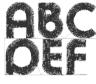

**[R5]** *Line spacing X %* Setting the line spacing in percent.

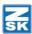

# ABCDE

#### Circular monogram clockwise

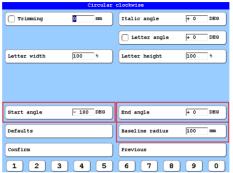

The setting dialog *Circular clockwise* is is used to adjust the settings for circular monograms. The same functions apply to this setting dialog as to the setup dialog *Singleline*. In addition, the *Start angle*, the *End angle* and the *Baseline radius* can be adjusted here.

**[L6]** Start angle X DEG - Setting the starting point of the monogram in DEG.

**[R6]** End angle X DEG - Setting the end point of the monogram in DEG.

[R7] Baseline radius X mm - Sets the radius for the baseline of the monogram in mm

# POCOES

#### Circular monogram in counterclockwise direction

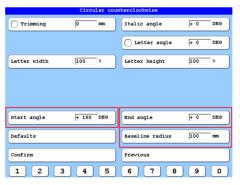

The setting dialog *Circular counterclock-wise* is used to adjust the settings for circular monograms. The same functions apply to this setting dialog as to the setup dialog *Singleline*. In addition, the *Start angle*, the *End angle* and the *Baseline radius* can be adjusted here.

**[L6]** Start angle X DEG - Setting the starting point of the monogram in DEG.

**[R6]** End angle X DEG - Setting the end point of the monogram in DEG.

**[R7]** *Basislinie radius X mm* - Sets the radius for the baseline of the monogram in mm

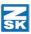

# Setting examples

| Singleline Monograms |                          |                           |                        |  |
|----------------------|--------------------------|---------------------------|------------------------|--|
|                      | Baseline<br>angle<br>(°) | Letter<br>spacing<br>(mm) | Letter<br>angle<br>(°) |  |
| ABC                  | ±0                       | ±0                        | ±0                     |  |
| 900                  | ±0                       | +10                       | +45                    |  |
| 600                  | ±0                       | +10                       | -45                    |  |
| CED                  | ±0                       | +10                       | -90                    |  |
| D@O                  | ±0                       | +10                       | +90                    |  |
| Авс                  | +90                      | +10                       | +90                    |  |
| ABC                  | +90                      | +10                       | -90                    |  |
| OGD                  | +180                     | +10                       | +90                    |  |
| D 8 G                | +180                     | +10                       | +180                   |  |

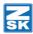

| Multiline Monograms |                          |                           |                        |  |
|---------------------|--------------------------|---------------------------|------------------------|--|
|                     | Baseline<br>angle<br>(°) | Letter<br>spacing<br>(mm) | Letter<br>angle<br>(°) |  |
| ABC<br>DEF          | ±0                       | ±0                        | +75                    |  |
| ABC<br>OEF          | ±0                       | ±0                        | +120                   |  |
| for the second      | -45                      | ±0                        | +75                    |  |
| DE BE               | +90                      | +90                       | +75                    |  |
| DAG<br>CF<br>T      | -90                      | -90                       | +75                    |  |
| <b>1</b> 50         | +135                     | +180                      | +75                    |  |
| PBC<br>PBC          | +180                     | +180                      | +75                    |  |

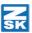

| Circular monogram clockwise   |                       |                        |                     |                            |
|-------------------------------|-----------------------|------------------------|---------------------|----------------------------|
|                               | Start<br>angle<br>(°) | Letter<br>angle<br>(°) | End<br>angle<br>(°) | Baseline<br>radius<br>(mm) |
| φ <sup>C</sup> Φ <sub>γ</sub> | -180                  | AUS                    | ± 0                 | 50                         |
| ABCDE <sup>₽</sup>            | -135                  | EIN<br>± 0             | -45                 | 100                        |
| ູ້ອາ <sup>®</sup>             | ± 0                   | AUS                    | +180                | 50                         |
| a O S                         | ± 0                   | +180                   | +180                | 50                         |

| Circular monogram in counterclockwise direction |                       |                        |                     |                            |
|-------------------------------------------------|-----------------------|------------------------|---------------------|----------------------------|
|                                                 | Start<br>angle<br>(°) | Letter<br>angle<br>(°) | End<br>angle<br>(°) | Baseline<br>radius<br>(mm) |
| 9 <sub>8</sub> CD€¢                             | +135                  | AUS                    | +45                 | +75                        |
| a C D E                                         | ± 0                   | +180                   | +180                | 50                         |
| ~O.>                                            | ± 0                   | AUS                    | -180                | 50                         |
| A S C D E                                       | +45                   | +180                   | +135                | 75                         |

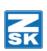

© 2018 ZSK Stickmaschinen GmbH Printed in Germany

> ZSK Stickmaschinen GmbH Magdeburger Str. 38-40 D-47800 Krefeld Germany

> > www.zsk.de zsk@zsk.de